## **법학전문대학원 IBT 시험관련 안내 및 준비사항**

작성일 : 2024. 06. 07 작성자 : 법전원 교학과

1. 네이버 웨일 설치 및 연결(필수)

## **- 네이버웨일의 경우 답안지 네이버 서버보관 및 시간 동기화로 인하여 반드시 네이버 웨일로 응시 하여야 하며 최선 버전 업데이트 권장**

- Wi-fi 채널설정 중요 : SWLAN(웹정보서비스와 동일)
- Wi-fi 접속불량의 경우 문의처 : 063-850-5644(ICT전략과)
- 졸업시험의 경우 당일 별도 채널 안내 예정
- 2. 수험생 사이트 접속
- lawtest.kr 로 접속
- 3. 아이디
	- 재학생 : b휴대전화8자리@lawtest.kr ex)b12345678@lawtest.kr
- $-$  졸업생 :  $a$ 휴대전화 8자리@lawtest.kr ex)a12345678@lawtest.kr
- 4. 최초 로그인 비밀번호 : 생년월일!@ ex)990101!@
	- 기본비밀번호는 변경 가능

(비밀번호 찾기 기능이 없으니 잊지 않도록 주의)

- 이미 비밀번호 변경한 경우는 바뀐 비밀번호로 로그인

5. 노트북 준비사항 체크

- 카카오톡 로그아웃 (반드시)

- 화면보호기 설정되어 있는 경우 해지

- 노트북 전력모드는 최대설정 또는 보통 (저전력 모드 X)

 $6.$  붙어넣기 $(Ctr1 + V)$  사용 못함

- 부정행위 차단 등을 목적으로 사용불가

- 추후 프로그램 내에서만 복사-붇여넣기 기능 탑재 예정

7. 블루투스 마우스 및 블루투스 키보드 사용 불가 - 타 대학의 경우 해당 기기를 통한 매크로 기능 사용으로 부정행위 정황이 있

어 협의회 차원에서 해당 기기 사용 불가 안내

8. 화면이탈 시 잠금 조치

 $-$  위도우 : Window + D, Alt + F4

 $-$  맥 : Command + Q

 **- 해당 기능은 사용금지 되며 시험 화면 이탈 단축키의 경우 사용 즉시 답안작 성 화면 잠금 조치**

- 허용되지 않은 키보드 조작 등 이상 행위가 5회 또는 총 7초 이상 감지되는 경우 시험 화면 잠금 조치 -> 관리자 확인 후

- 부정행위의 경우 관리자페이지에서 해당 행위에 대한 조회가 가능하며. 고의 성이 없는 경우 해당 과목 감독관 또는 교수 재량에 따라 시험재기 가능

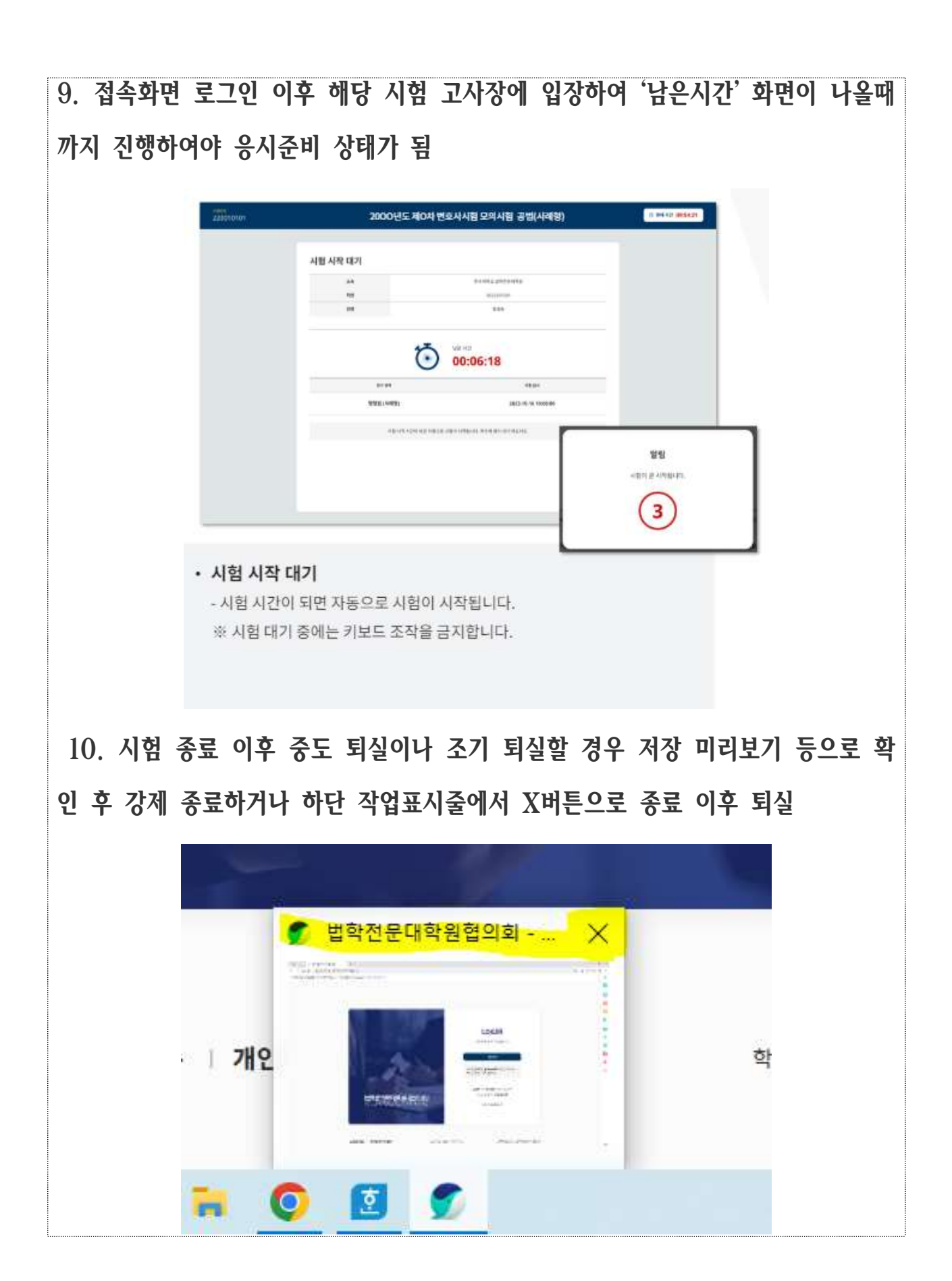

**※ 자세한 정보는 학사공지사항 매뉴얼 응시자 시스템 매뉴얼 재 (IBT \_ 업로드)로 검색하여 확인 바랍니다.**